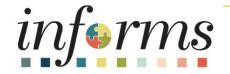

# Course ID: FIN 203 Course: Create and Finalize Bills

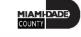

#### **Ground Rules**

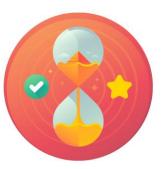

#### Be on time

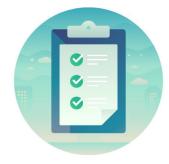

#### Attendance

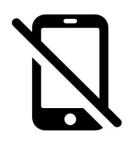

Turn off your cell phones when in class

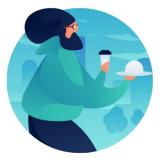

Take breaks as needed

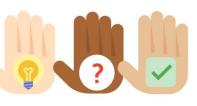

Participate actively in class; refrain from email and internet use

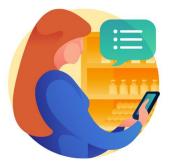

Feel free to ask questions

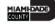

### **Course Overview**

| Course Description | <ul> <li>This course provides a comprehensive review of the Create and Finalize Bills processes. This course consists of the following modules:</li> <li>Module 1: Course Introduction</li> <li>Module 2: Create and Finalize Bills</li> <li>Module 3: Interdepartmental Billing</li> <li>Module 4: Course Summary</li> </ul> |
|--------------------|----------------------------------------------------------------------------------------------------|
| Training Audiences | <ul> <li>Central BI Batch Processor</li> <li>Department BI Processor</li> <li>Department BI Adjustment Processor</li> </ul>                                                                                                    |
| Prerequisites      | <ul> <li>ERP 101 – Overview of INFORMS</li> <li>ERP 102 – INFORMS Navigation, Reporting and Online Help</li> <li>FIN 101 – Financials Fundamentals</li> </ul>                                                                                                    |
| Estimated Duration | • 3.5 Hours                                                                                                    |

MIAMIDADE

### **Course Outline**

#### Content

Module 1: Course Introduction

Module 2: Create and Finalize Bills

- Lesson 1: Generate and Finalize Bills
  - Lecture 1: How to Generate Interface Bills
  - Lecture 2: How to Create Online Bills
  - Lecture 3: How to Adjust Invoice

Module 3: Interdepartmental Billing

- Lesson 1: Interdepartmental Billing Process
- Lesson 2: Creating an Interdepartmental Bill
- Lesson 3: Creating a Contract Related Interdepartmental Bill

Module 4: Course Summary

## Module 1: Course Introduction

#### **Module Topics**

Course Administration and Logistics Matters

Learning Objectives

Associated Roles and Responsibilities

Navigation

Key Changes to Business Process

End-to-End Business Process

Introduction to Demonstrations, Activities and Exercises

# **Course Administration and Logistics**

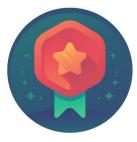

To receive credit for completing this course, you must record your attendance at the beginning <u>and</u> end of class

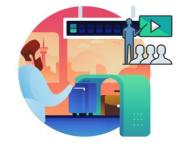

Please turn off your cell phones and refrain from checking email and the Internet while in class

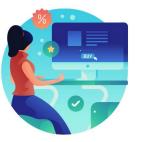

Actively participate in class

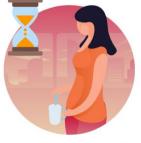

Take Breaks at scheduled times

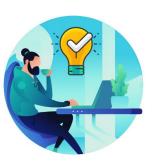

Ask questions; this is your time to learn

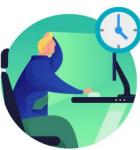

Be back from Breaks on time

# Learning Objectives

- Identify the End-to-End Process to Create and Finalize Bills
- Understand the process for creating recurring and installment bills
- Understand the process for creating an interdepartmental bill

# **Roles and Responsibilities**

The roles and responsibilities associated with Creating and Finalizing Bills Business processes include:

| Role                                  | Responsibilities                                                                                                    |
|---------------------------------------|----------------------------------------------------------------------------------------------------|
| Central BI Batch Processor            | The Central BI Batch Processor has the ability to schedule and run all Billing batch processes and jobs.                                                                                                    |
| Department BI Adjustment<br>Processor | The Department BI Processor is responsible for creating a bill. The<br>Department BI Processor is able to generate Pro Forma (draft) invoices of<br>the bills, update billing data, set bills to Ready status (i.e. for finalization<br>and invoice generation), and correct billing errors within INFORMS<br>(including interfaced billing data). |
| Department BI Processor               | The Department BI Adjustment Processor is responsible for adjusting a bill in INFORMS. This includes adjusting the entire bill through the credit/rebill process or adjusting select lines within a bill.                                                                                                    |

#### Navigation

1. Login to INFORMS and select **Finance/ Supply Chain (FSCM)** from the home landing page

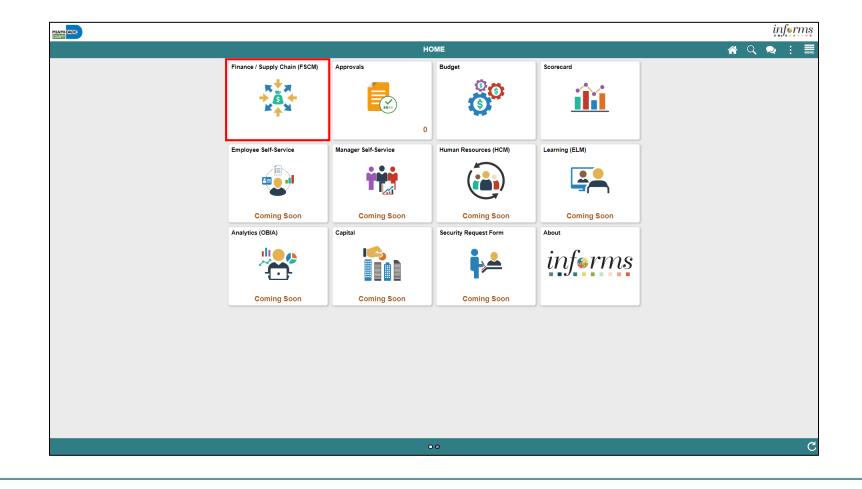

MIAMI-DADE

#### Navigation

2. Select Credit to Cash Operations

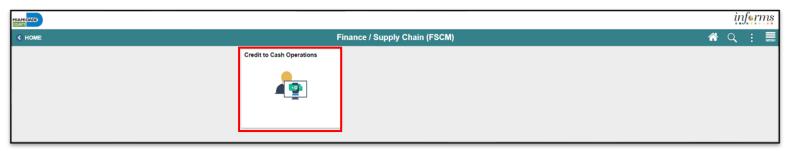

#### 3. Select Billing

| AMIDADS                       |                    |                          |           | inform |
|-------------------------------|--------------------|--------------------------|-----------|--------|
| Finance / Supply Chain (FSCM) |                    | Credit to Cash Operation | 15        | A Q :  |
|                               | Billing WorkCenter | Billing Invoice List     | Approvals |        |
|                               |                    |                          |           |        |
|                               | Billing            | Invoice Mass Maintenance |           |        |
|                               |                    |                          |           |        |
|                               |                    |                          |           |        |

MIAMI-DADE

# Key Changes to Business Process

- Customer will be standardized in a single system
  - One Customer ID per customer
- Bills can be generated and tracked from a single system
- Eliminate manual Accounts Receivable (A/R) entries
  - A/R created at the time of billing

# End-to-End Business Process

- INFORMS Billing processes bill information to create invoice
  - To standardize, automate and optimize its billing activities
- Two Business Processes:
  - 1. Generate and Finalize Bills
    - Creating Online and Interface Bills
    - Adjusting Invoices
  - 2. Interdepartmental Billing

#### End-to-End Business Process

#### **INVOICE TO CASH** Business Process

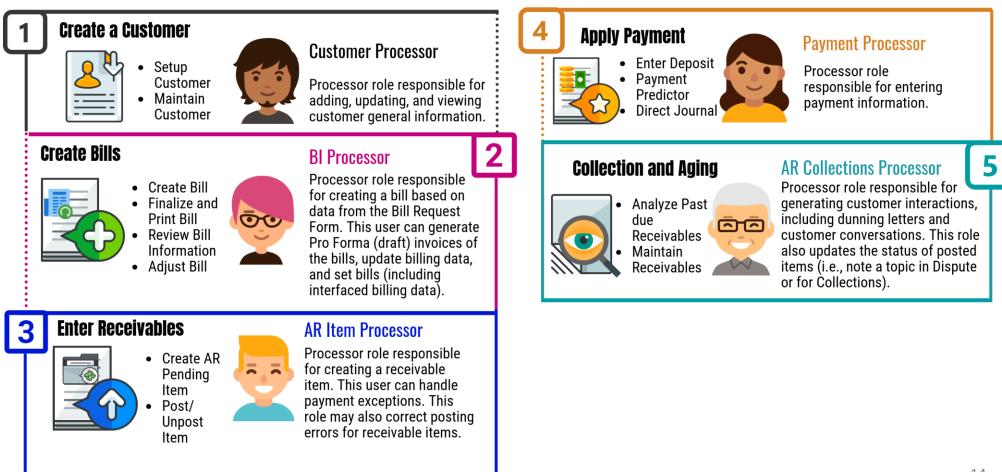

MIAMI-DADE

# Introduction to Activities and Exercises

You will take part in two types of hands-on learning throughout this course.

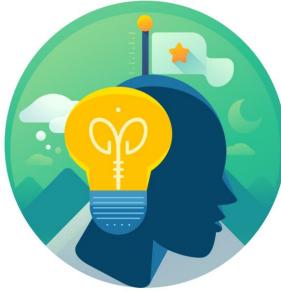

Training Activities

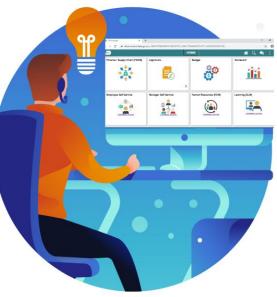

Training Exercises

# Module 1: Course Introduction Summary

#### **Module Topics**

**Course Administration and Logistics** 

Learning Objectives

**Roles and Responsibilities** 

Navigations

Key Changes to Business Process

End-to-End Business Process

Introduction to Demonstrations, Activities and Exercises

# Module 2: Create and Finalize Bills

#### **Module Topics**

Module Introduction

• Lesson 1: Generate and Finalize Bills

### Lesson 1: Generate and Finalize Bills

- Create Interface Bills
- Create Online Bills
- Adjust Invoices

### Lesson 1: Key Terms

| Term                   | Definition                                                                                                    |
|------------------------|----------------------------------------------------------------------------------------------------|
| Adjust Bill and Rebill | The Adjust Bill process enables them to adjust bills by crediting and optionally rebilling an invoice. Rebilling allows them to review, update and finalize bills using the same process flow as new bills. |
| Bill Header            | Bill Header contains information that applies to the whole invoice and includes information such as Bill Type, Customer, Source and Payment Terms.                                                          |
| Bill Lines             | The Bill Line contains information that applies only to specific items that are being billed such as Description, Quantity and Price.                                                                       |
| Billing Interface      | The billing interface enables automatic creation of a bill using data from other INFORMS modules, such as INFORMS Project Costing, or an external system, such as ISD M5.                                   |
| Bill                   | Bill issued by Miami Dade County after having provided goods or services to the customer. Previously known as Invoice.                                                                                      |

11AMI-DADE

### Lesson 1: Key Terms

| Term              | Definition                                                                                                    |
|-------------------|----------------------------------------------------------------------------------------------------|
| Online Bill Entry | Online bill entry is the manual method of entering bill header and line<br>information into INFORMS. Bill headers contain the information that applies<br>to the whole invoice and bill line information applies to the specific items<br>that are being billed. |

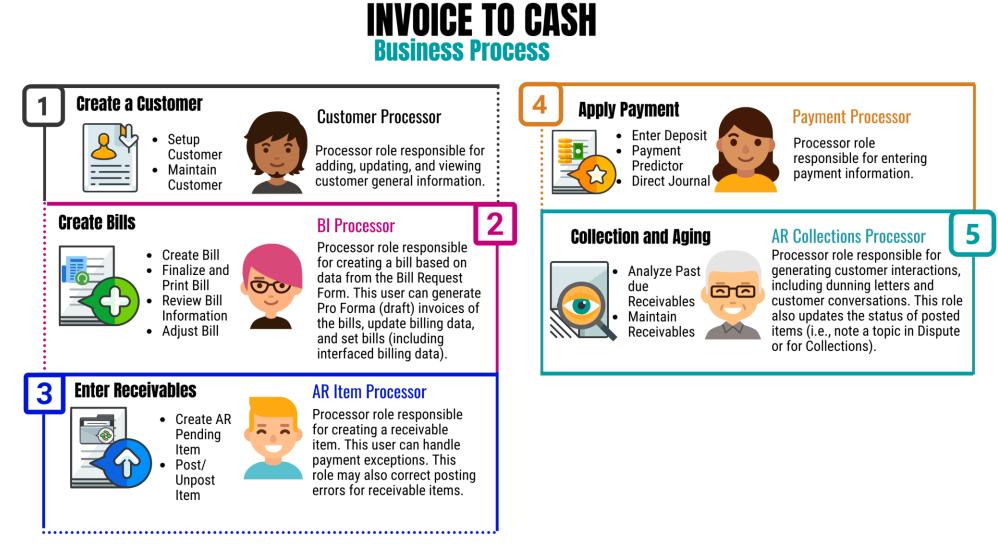

- INFORMS Billing provides two methods for entering new bill info:
  - 1. Billing Interface
    - Enables automatic creation of a bill using data from
      - Other strategic areas i.e., Project Costing
      - Systems external to INFORMS, such as ISD M5
  - 2. Online Bill Entry
    - Manual method of entering bill header and line information
      - Bill headers contain the information that applies to the whole invoice
      - Bill line information applies to the specific items that are being billed

- Billing Interface tables act as a staging area for external information
- Information is loaded into the staging tables
- Billing Interface process performs the following tasks:
  - Validates the data
  - Converts the information into a bill structure
  - Establishes whether the bill lines brought in by the billing interface should be added to an existing bill or added to a new bill

- The Process Billing Interface program will:
  - Run via batch scheduler
  - Bring data external to the Billing functional area
  - Will create a worksheet
- This worksheet will be accepted by a department users and populate data within a new bill
  - Users must navigate to the Update Billing Worksheet page

Navigate to: Finance / Supply Chain (FSCM) > Credit to Cash **Operations Tile > Billing Tile > My Billing Invoices > Update Billing** Worksheet

| Credit to Cash Operations     |   |           |                   |                         |                  | E            | lilling                  |          |             |                   | 🖌 👔 🚺                              |
|-------------------------------|---|-----------|-------------------|-------------------------|------------------|--------------|--------------------------|----------|-------------|-------------------|------------------------------------|
| My Billing Invoices           | ^ | Works     | heet Headers      | Line Details            |                  |              |                          |          |             | Nev               | v Window   Help   Personalize Page |
| Update Billing Worksheet      |   |           | Business Un       | it                      |                  |              |                          |          |             |                   |                                    |
| Review Pending Transactions   |   | To change | your search crite | ria, click Set Filter O | ptions.          | Set          | Filter Options           |          | Search      |                   |                                    |
| Bill Summary                  |   | Header Lo | evel Detail       |                         |                  |              |                          |          |             | 16 ( 14           | of 1 🗸 🕨 🕨 🕴 View All              |
| Standard Billing              |   |           | Contract          | Project                 | Letter of Credit | LOC Doc ID   | Pretax Invoice<br>Amount | Currency | Add To Bill | Billing Worksheet | Header Info 1                      |
| Review Contract/Project Bills |   |           |                   |                         | U                |              | Amount                   |          |             | -                 |                                    |
| Installment Bill Schedules    |   | D         |                   |                         |                  |              | 0.000                    |          | ۹           |                   | a a                                |
| Create Installment Bills      |   | Select    | All               | Deselect.               | All              |              |                          |          |             |                   |                                    |
|                               |   | App       | prove Now         | Approve La              | iter Dele        | ete Now      | Delete Later             |          |             |                   |                                    |
| Recurring Bill Schedules      |   | Go to:    | Manage (          | Contract/Project Bills  | i i              | Letter of Cr | redit Summary            |          |             |                   |                                    |
| Correct Interface Errors      |   | Save      | Notify            | Refresh                 |                  |              |                          |          |             |                   |                                    |
| Create Recurring Bills        | 1 | Worksheet | Headers   Line    | Details                 |                  |              |                          |          |             |                   |                                    |
| Copy Single Bill              |   |           |                   |                         |                  |              |                          |          |             |                   |                                    |
| 🧠 My Accounting               | ~ |           |                   |                         |                  |              |                          |          |             |                   |                                    |
| My Reporting and Analysis     | * |           |                   |                         |                  |              |                          |          |             |                   |                                    |

- Users can adjust fields which have been generated by the Interface with the appropriate value
- If an error occurs within the Interface:
  - Interface will mark LoadStatus as ERP and offer a specific code
    - Code will identify error reason
- To correct errors users can:
  - Identify the Interface ID or Business Unit
  - Use the **Correct Interface Errors** page to update the appropriate fields

- Users must create a bill header
  - Provides information about an entire invoice and includes:
    - Where the bill came from (**Bill Type** and **Bill Source**)
    - Where the bill is going (**Customer**)
    - When the bill is sent to the customer (**Cycle ID**)
    - How the bill should be formatted (Invoice Form)

- The **Bill Entry** page offers the users the ability to input general information about the bill
  - Business Unit
  - Invoice ID
  - Bill Type Identifier
  - Bill Source
  - Customer
  - Invoice
  - Accounting Dates

Navigate to: Finance / Supply Chain (FSCM) > Credit to Cash Operations > Billing > My Billing Invoices > Standard Billing

| Credit to Cash Operations   | Billing                                                   | 🏫 : 💈             |
|-----------------------------|-----------------------------------------------------------|-------------------|
| 🏹 My Billing Invoices 🛛 🗠   | Bill Entry                                                | New Window   Help |
| Review Pending Transactions |                                                           |                   |
| Bill Summary                | Eind an Existing Value Keyword Search Add a New Value     |                   |
| Standard Billing            | Business Unit ID Q                                        |                   |
| Installment Bill Schedules  | Invoice NEXT                                              |                   |
| Create Installment Bills    | Bill Type Identifier SVC Q                                |                   |
| Recurring Bill Schedules    | Bill Source ONLINE Q                                      |                   |
| Create Recurring Bills      | Customer 0000000000039 Q                                  |                   |
| Copy Single Bill            | Invoice Received Date 06/22/2020                          |                   |
| 🥎 My Accounting 🗸 ~         | Accounting Date 06/22/2020                                |                   |
| My Reporting and Analysis ~ |                                                           |                   |
|                             | Add                                                       |                   |
|                             | Find an Existing Value   Keyword Search   Add a New Value |                   |

Once the invoice is saved in an *RDY* status, a batch process will run to:

- 1. Finalize the invoice
- 2. Generate the PDF to be printed or emailed to the customer
- 3. Create an open item in Accounts Receivable
- 4. Post the accounting entries to the General Ledger.

| COUNTY                             | 1617         |                             |                     |           |
|------------------------------------|--------------|-----------------------------|---------------------|-----------|
|                                    | INV          | OICE                        |                     |           |
| Please Remit To:                   |              | Page:                       | 1                   |           |
| Miami-Dade                         |              | Invoice No:                 | PR00000             |           |
| 275 NW 2nd Street                  |              | Invoice Date:               | 01/17/20            |           |
| Miami, Florida, 33128              |              | Customer Number:            |                     | 00000039  |
| 305/755-7800                       |              | Payment Terms:<br>Due Date: | Immedia<br>01/17/20 |           |
| Bill To:                           | Sam          |                             |                     |           |
| University of Miami                | JAK          | AMOUNT DUE:                 | 500.0               | 0 USD     |
| Anthony E. Varona                  | ~ ซุกล       |                             | 000.0               |           |
| 1311 Miller Road                   |              |                             |                     |           |
| Coral Gables FL 33146              |              | $\mathcal{M}(\mathfrak{A})$ |                     |           |
| United States                      |              | AA                          | mount Remitte       | d         |
| hillindhindhdidhindhd              |              |                             |                     |           |
| For billing questions, please call | 305-755-7897 |                             |                     |           |
| ine Adj Identifier Description     |              | Quantity UOM                | Unit Amt            | Net Amoun |
| 1 Tropical Par                     | k Pavilion   | 2.00 DAY                    | 250.00              | 500.00    |
| SUBTOTAL:                          |              |                             |                     | 500.00    |
| TOTAL AMOUNT                       | DUE :        |                             |                     | 500.00    |

The **Bills Invoiced** page is used to review all bills invoiced by customers.

Navigate to: Finance / Supply Chain > Credit to Cash Operations > Billing > My Reporting and Analysis > Bills Invoiced

| Credit to Cash Operations       |                        |           |                      |         | Billing               |                                    |              |                       |              | 🏫 : 🖸                   |
|---------------------------------|------------------------|-----------|----------------------|---------|-----------------------|------------------------------------|--------------|-----------------------|--------------|-------------------------|
| 🕅 My Billing Invoices 🗸 🗸       | Bills Invoiced         |           |                      |         |                       |                                    |              |                       | New Window   | Help   Personalize Page |
| 🧌 My Accounting 🗸 🗸             | *Unit                  | ID        | Q                    | *Currer | cy Option Transaction | on Currency                        | *            | 5                     | ۲ <u>۶</u>   |                         |
| 🛅 My Reporting and Analysis 🛛 🔿 | *Bill To               | Customer  | ~                    |         | *ID 0000000           | 0000039                            | Q            | _                     |              | Search                  |
| Bills Not Invoiced              | <b>I</b> . IV          |           |                      |         | M A ¥ ¥               | 1 To 1                             | Of 1         |                       | 375.00/ 375. | 00                      |
| Bills Invoiced                  | Bill Search Resul      | ts        |                      |         |                       |                                    |              |                       |              |                         |
| Print Pro Forma                 |                        | eferences | 11>                  |         |                       |                                    |              |                       |              | I                       |
| Reprint Invoices                |                        |           |                      |         |                       |                                    |              | ALCO DO L             |              |                         |
|                                 | II Select              | Туре      | Status               | Source  | Invoice               | Template<br>Invoice Flag           | Invoice Date | Invoice<br>Amount     | Currency     | Created By              |
|                                 | 0.                     | SVC       | INV                  | ONLINE  | ID0000029             | N                                  | 06/22/2020   | 375.00                | USD          | MD_BI_DPT_PRCSR         |
|                                 | Summary<br>Line Info 1 |           | Header Info 1<br>Tax |         | dress<br>counting     | Copy Address<br>Discount/Surcharge |              | Header N<br>Line Note |              | Line Search             |
|                                 | Notify                 | resh      |                      |         |                       |                                    |              |                       |              |                         |

31

The **Review Entries by Invoice** page is used to review accounting entries by invoice.

Navigate to : Finance / Supply Chain (FSCM) > Credit to Cash Operations > Billing > My Accounting > Review Entries by Invoice

|   | Credit to Cash Operations   |   | Billing                                                                                       | â        | :   | Ø    |
|---|-----------------------------|---|-----------------------------------------------------------------------------------------------|----------|-----|------|
| ¢ | My Billing Invoices         | ~ | Accounting Entries by Invoice                                                                 | New Wind | low | Help |
| 4 | My Accounting               | ^ | Enter any information you have and click Search. Leave fields blank for a list of all values. |          |     |      |
|   | Review Entries by Invoice   |   | Find an Existing Value                                                                        |          |     |      |
|   | Review Entries by Journal   |   | ▼ Search Criteria                                                                             |          |     |      |
|   | Correct Entry Type          |   | Business Unit = V ID Q                                                                        |          |     |      |
|   | Correct Staged Acctg Errors |   | Invoice begins with V ID00000029 Q                                                            |          |     |      |
|   | Correct Budget Check Errors |   |                                                                                               |          |     |      |
| C | My Reporting and Analysis   | ~ | I Search Clear Basic Search 🖉 Save Search Criteria                                            |          |     |      |

When crediting an entire bill, it reverses the original invoice and adjusts the General Ledger accounting entries accordingly.

- There are two options available for crediting an entire bill:
  - Creating a credit that only reverses the original invoice
  - Creating a credit for the original invoice and creating a copy of the original invoice to modify to reflect the correct billing information

The **Adjust Entire Bill** page allows the users to select the necessary adjustment action for a particular bill.

Navigate to: Finance / Supply Chain (FSCM) > Credit to Cash Operations > My Billing Invoices > Adjust Entire Bill

| Credit to Cash Operations   | Billing                                                                                       |                   |
|-----------------------------|-----------------------------------------------------------------------------------------------|-------------------|
| 🚺 My Billing Invoices 🛛 🔿   | Adjust Entire Bill                                                                            | New Window   Help |
| Standard Billing            | Enter any information you have and click Search. Leave fields blank for a list of all values. |                   |
| Adjust Entire Bill          | Find an Existing Value                                                                        |                   |
| Adjust Selected Bill Lines  | ▼ Search Criteria                                                                             |                   |
| My Reporting and Analysis ~ | Business Unit = V AD Q                                                                        |                   |
|                             | Invoice begins with V                                                                         |                   |
|                             | Customer begins with V Q                                                                      |                   |
|                             | Contract begins with V                                                                        |                   |
|                             | Case Sensitive                                                                                |                   |
|                             | II Search Clear Basic Search 🖾 Save Search Criteria                                           |                   |

The **Adjust Selected Bill Lines** page allows the users to make adjustments and add additional lines.

Navigate to: Finance / Supply Chain (FSCM) > Credit to Cash Operations > **Billing > My Billing Invoices > Adjust Selected Bill Lines** 

| Credit to Cash Operations       | Billing                                                                                                    | <b>A</b> : |      |
|---------------------------------|----------------------------------------------------------------------------------------------------|------------|------|
| My Billing Invoices             | Adjust Selected Bill Lines<br>Enter any information you have and click Search. Leave fields blank for a list of all values. | New Window | Help |
| Adjust Entire Bill              | Find an Existing Value                                                                                                    |            |      |
| Adjust Selected Bill Lines      | ▼ Search Criteria                                                                                                    |            |      |
| 🔄 My Reporting and Analysis 🛛 🗸 | Business Unit = V AD Q                                                                                                    |            |      |
|                                 | Invoice begins with V                                                                                                    |            |      |
|                                 | Customer begins with • Q                                                                                                    |            |      |
|                                 | Contract begins with V                                                                                                    |            |      |
|                                 | Case Sensitive                                                                                                    |            |      |
|                                 | Clear Basic Search 📽 Save Search Criteria                                                                                   |            |      |

#### Lesson 1: Activities and Exercises

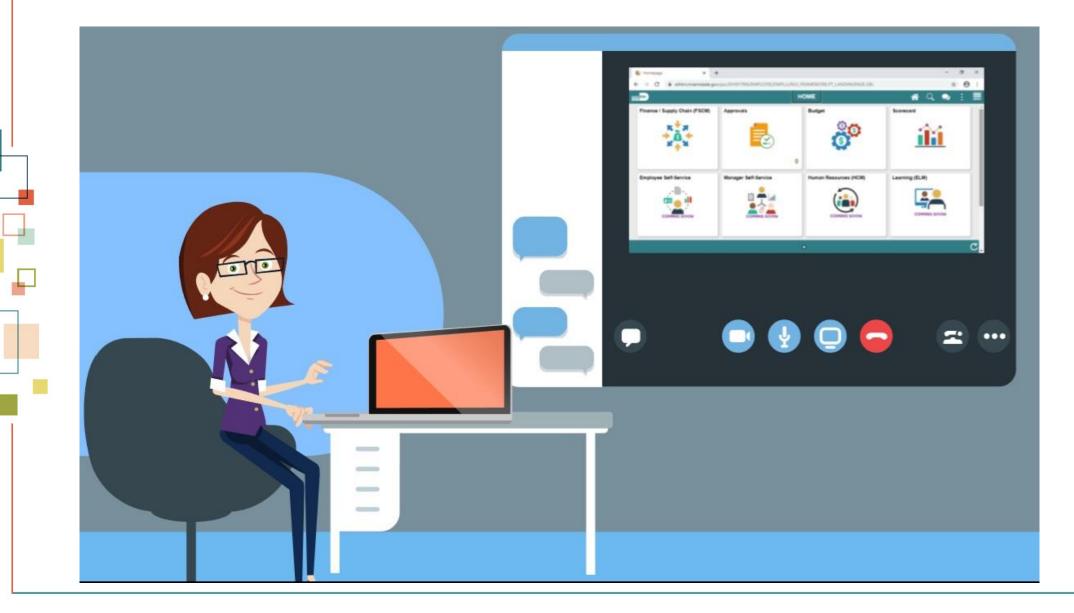

36

# Module 2: Create and Finalize Bills Summary

#### **Module Topics**

Module Introduction

Lesson 1: Generate and Finalize Bills •

## Module 3: Interdepartmental Billing

#### **Module Topics**

Module Introduction

- Lesson 1: Interdepartmental Billing Process •
- Lesson 2: Creating an Interdepartmental Bill •
- Lesson 3: Creating a Contract Related Interdepartmental Bill •

- Recognize the Interdepartmental Billing Process
- List the other submodules which integrated with Interdepartmental Billing

### Lesson 1: Key Terms

| Term                   | Definition                                                                                                    |  |  |  |  |
|------------------------|----------------------------------------------------------------------------------------------------|--|--|--|--|
| Adjust Bill and Rebill | The Adjust Bill process enables them to adjust bills by crediting and optionally rebilling an invoice. Rebilling allows them to review, update, and finalize bills using the same process flow as new bills.                                                     |  |  |  |  |
| Bill Header            | Bill Header contains information that applies to the whole invoice and includes information such as Bill Type, Customer, Source, and Payment Terms.                                                                                                    |  |  |  |  |
| Bill Lines             | The Bill Line contains information that applies only to specific items that are being billed such as Description, Quantity, and Price.                                                                                                    |  |  |  |  |
| Billing Interface      | The billing interface enables automatic creation of a bill using data from other INFORMS modules, such as INFORMS Project Costing, or an external system, such as ISD M5.                                                                                        |  |  |  |  |
| Bill                   | Bill issued by Miami Dade County after having provided goods or services to the customer. Previously known as Invoice.                                                                                                    |  |  |  |  |
| Online Bill Entry      | Online bill entry is the manual method of entering bill header and line<br>information into INFORMS. Bill headers contain the information that applies to<br>the whole invoice and bill line information applies to the specific items that are<br>being billed. |  |  |  |  |

MIAMI-DADE

- Interdepartmental Bills are created from one department to another
  - Each department is created as a customer
  - The department being billed is a customer
  - The department doing the billing is the billing business unit
  - An invoice is created using the Billing strategic area
  - Allows payment processes to be completed automatically with batch jobs
  - The clearing process is performed automatically, with the corresponding funds moved in the general ledger

- There are three ways to create an interdepartmental bill:
  - 1. Online, manual creation (detailed in lesson 2)
  - 2. Project Costing related interdepartmental bill and will come through a customer contracts integration (detailed in lesson 3)
  - 3. Interface file for an interdepartmental bill (system to system integration)
    - This process follows the same steps as a regularly interfaced bill, explained in Module 2

- There are two types of interdepartmental bills:
  - 1. Manual interdepartmental bills
    - These types of charges typically do not have cost rates/personnel rates associated with the bill
    - Examples of these charges include telephone services paid by ITD and charged back to the individual departments
  - 2. Contract Related interdepartmental bills
    - These types are charges are usually associated to a cost rate/personnel rate and may include mark-ups and originate from the INFORMS Project Costing module
    - Examples of these charges include services provided by ITD personnel for the installation of technology within another department

- Integration with other Strategic Areas
  - Billing transaction details are sent to General Ledger and other sub-modules (e.g. Projects and Customer Contracts).
- Process Overview
  - Interdepartmental bills are created with a gross amount equal to zero
  - There will be lines in the bill for the charges to the billed departments and offsetting lines for the billing department
  - Once is created and finalized
    - Information is sent via the batch process to the general ledger
    - Departments will see journals created
      - Displayed with a debit to the billed department's expense accounting structure and a credit to the billing department's revenue accounting structure

44

#### The next lessons will go into detail on the creation of interdepartmental bills.

### Lesson 1: Activities and Exercises

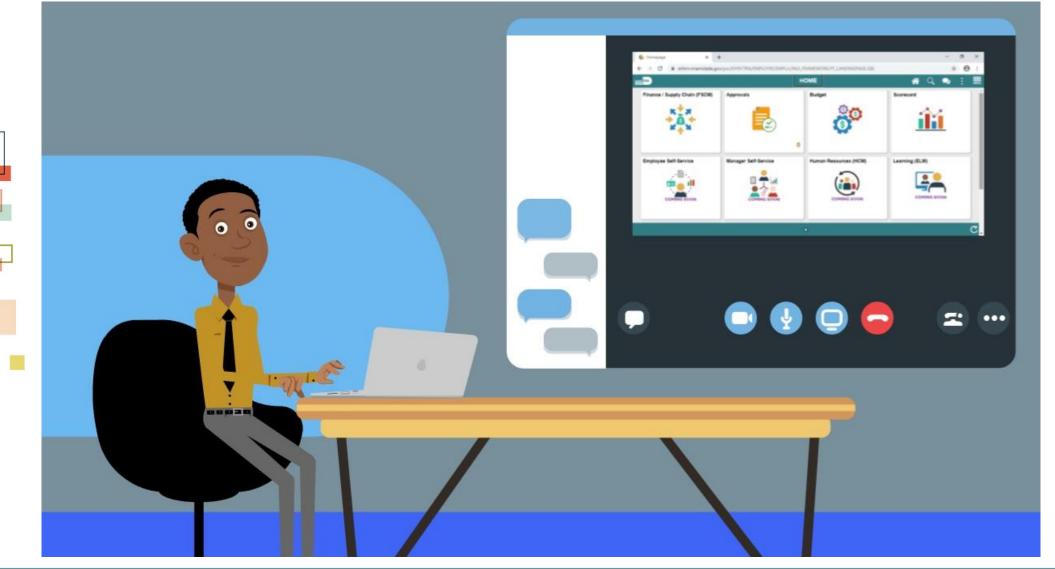

45

### Lesson 2: Creating a Manual Interdepartmental Bill

- Understand the purpose of creating an Interdepartmental Bill
- Create a Manual Interdepartmental Bill

### Lesson 2: Key Terms

| Term                   | Definition                                                                                                    |
|------------------------|----------------------------------------------------------------------------------------------------|
| Interdepartmental Bill | A bill that is created to charge another department for goods or services rendered.                                        |
| Internal Customer      | A customer who is considered within the County (i.e. all departments excluded Water and Sewer, Aviation, Public Housing ). |

### Lesson 2: Creating a Manual Interdepartmental Bill

- Creating Interdepartmental Billing transactions:
  - The process of a General Ledger business unit (department) billing another general ledger business unit (department) for products or services provided
- When Interdepartmental billing occurs:
  - Accounting entries must be made to reflect balanced activity for the departments involved

## Lesson 2: Creating a Manual Interdepartmental Bill

- Interdepartmental Bill:
  - End-user must select an Interdepartmental customer that

represents the Bill To general ledger business unit

NOTE: Interdepartmental customers have already been preconfigured into INFORMS

#### Lesson 2: Creating a Manual Interdepartmental Bill Navigation: Finance / Supply Chain (FSCM) > Credit to Cash Operations > Billing > My Billing Invoices > Standard Billing

| Credit to Cash Operations     | Billing                                                       | 🏫 : 🕑               |
|-------------------------------|---------------------------------------------------------------|---------------------|
| My Billing Invoices           | Bill Entry                                                    | New Window   Help 🔺 |
| Update Billing Worksheet      |                                                               |                     |
| Review Pending Transactions   | Eind an Existing Value     Keyword Search     Add a New Value |                     |
| Bill Summary                  | Business Unit ID Q                                            |                     |
| Standard Billing              | Invoice NEXT                                                  |                     |
| Review Contract/Project Bills | Bill Type Identifier ID Q                                     |                     |
| Installment Bill Schedules    | Bill Source ID Q                                              |                     |
| Create Installment Bills      | Customer PR Q                                                 |                     |
| Recurring Bill Schedules      | Invoice Received Date 06/29/2020                              |                     |
| Correct Interface Errors      | Accounting Date 06/29/2020                                    |                     |
| Create Recurring Bills        |                                                               |                     |
| Copy Single Bill              | Add                                                           |                     |
| n My Accounting V             |                                                               |                     |

The process required to enter a manual Interdepartmental Bill

### Lesson 2: Activities and Exercises

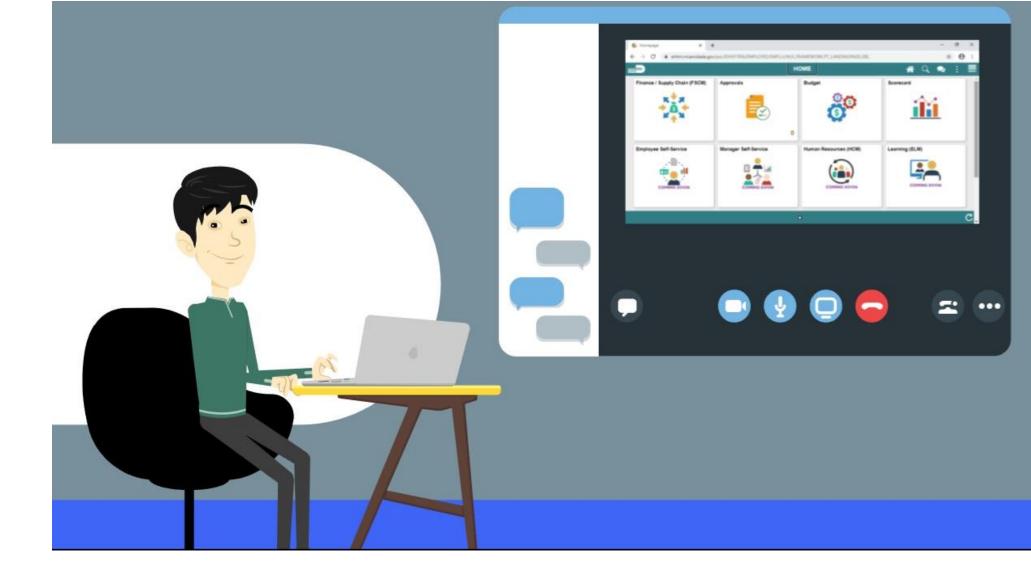

## Lesson 3: Creating a Contract Related Interdepartmental Bill

• Create a Contract Related interdepartmental bill

### Lesson 3: Key Terms

| Term                                       | Definition                                                                                                    |
|--------------------------------------------|----------------------------------------------------------------------------------------------------|
| Contract Related<br>Interdepartmental Bill | A bill that is created to charge another department for goods or services rendered, which is originated from the INFORMS Customer Contracts module. |

## Lesson 3: Creating a Contract Related Interdepartmental Bill

- Another source will originate from Customer Contracts strategic area
- If departments need to bill for personnel charges based on pre-set rates they will:
  - Set up the information on a contract
- After it's finalized, the projects information will:
  - Populate within the contract strategic area to collect the costs of the bill
  - Run a batch process to transfer the information from contracts and populate the interface tables within billing

### Lesson 3: Creating a Contract Related Interdepartmental Bill

Navigation: Finance / Supply Chain (FSCM) > Credit to Cash Operations > Billing > My Billing Invoices > Update Billing Worksheet

|                               | 2 <b>6</b> Q <b>B</b> | ?                                                                                   |                        |                  |                                                                                                    |                          |          |             |                   |               |
|-------------------------------|-----------------------|-------------------------------------------------------------------------------------|------------------------|------------------|----------------------------------------------------------------------------------------------------|--------------------------|----------|-------------|-------------------|---------------|
| Credit to Cash Operations     | _                     |                                                                                     |                        |                  | B                                                                                                    | illing                   |          |             |                   | 🔜 🔒 🕻         |
| My Billing Invoices ^         | Work                  | Worksheet Headers         Line Details                                              |                        |                  |                                                                                                    |                          |          |             |                   |               |
| Update Billing Worksheet      |                       | Business Ur                                                                         | nit                    |                  |                                                                                                    |                          |          |             |                   |               |
| Review Pending Transactions   | To change             | To change your search criteria, click Set Filter Options. Set Filter Options Search |                        |                  |                                                                                                    |                          |          |             |                   |               |
| Bill Summary                  |                       | Header Level Detail                                                                 |                        |                  |                                                                                                    |                          |          |             |                   |               |
|                               | IFF C                 | 耳 Q. III I I I I I I I I I I I I I I I I                                            |                        |                  |                                                                                                    |                          |          |             |                   |               |
| Standard Billing              |                       | Contract                                                                            | Project                | Letter of Credit | LOC Doc ID                                                                                                    | Pretax Invoice<br>Amount | Currency | Add To Bill | Billing Worksheet | Header Info 1 |
| Review Contract/Project Bills |                       |                                                                                     |                        | ID               | and the second second s | Amount                   |          |             | -                 | 2000 C        |
| Installment Bill Schedules    | 0                     |                                                                                     |                        |                  |                                                                                                    | 0.000                    |          | ۹           |                   | d'a           |
| Create Installment Bills      | Select                | All                                                                                 | Deselect /             | All              |                                                                                                    |                          |          |             |                   |               |
| Create instaiment bills       | Ap                    | prove Now                                                                           | Approve Lat            | ter Dele         | te Now                                                                                                    | Delete Later             |          |             |                   |               |
| Recurring Bill Schedules      | Go to:                | Manage                                                                              | Contract/Project Bills |                  | Letter of Cr                                                                                                    | edit Summary             |          |             |                   |               |
| Correct Interface Errors      | Save                  | Notify                                                                              | Refresh                |                  |                                                                                                    |                          |          |             |                   |               |
| Outela Descrito Dillo         | Worksheel             | Headers   Line                                                                      | Details                |                  |                                                                                                    |                          |          |             |                   |               |
| Create Recurring Bills        |                       |                                                                                     |                        |                  |                                                                                                    |                          |          |             |                   |               |
| Copy Single Bill              |                       |                                                                                     |                        |                  |                                                                                                    |                          |          |             |                   |               |
| 🥎 My Accounting 🗸 🗸           |                       |                                                                                     |                        |                  |                                                                                                    |                          |          |             |                   |               |
| My Reporting and Analysis     |                       |                                                                                     |                        |                  |                                                                                                    |                          |          |             |                   |               |
|                               |                       |                                                                                     |                        |                  |                                                                                                    |                          |          |             |                   |               |

### Lesson 3: Activities and Exercises

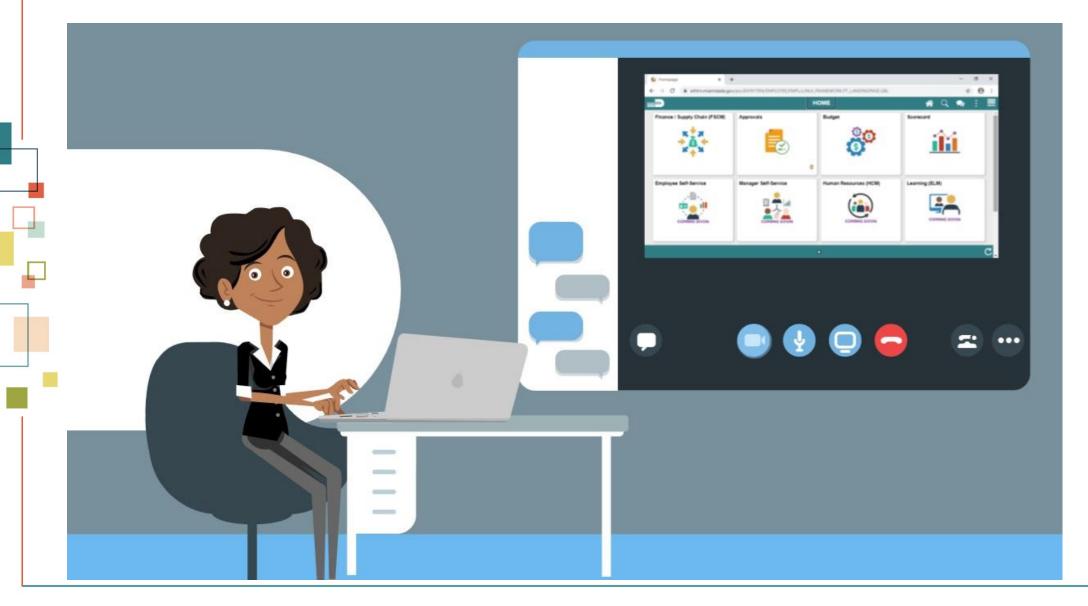

## Module 3: Interdepartmental Billing Summary

| Module Topics                                |  |  |  |
|----------------------------------------------|--|--|--|
| Module Introduction                          |  |  |  |
| Lesson 1: Interdepartmental Billing Process  |  |  |  |
| Lesson 2: Creating an Interdepartmental Bill |  |  |  |
| Lesson 3: Review Interdepartmental Billing   |  |  |  |

### Module 4: Course Summary

#### **Module Topics**

Course Content Summary

Additional Training and Job Aids

**Course Summary** 

### **Course Content Summary**

Users should be able to:

- Identify the End-to-End Process to Create and Finalize Bills
- Understand the process for creating recurring and installment bills
- Understand the process for creating an interdepartmental bill

# Additional Training and Job Aids

Users may be eligible to take the following training courses based on their INFORMS roles:

FIN 204 – Receivables Processing

**User Productivity Kits (UPKs)** 

- **Create Online Bills**
- Adjusting Invoices
- Creating Manual Interdepartmental Bills
- Create Contract Interdepartmental Bill

For additional information, be sure to visit:

Miamidade.gov/informs

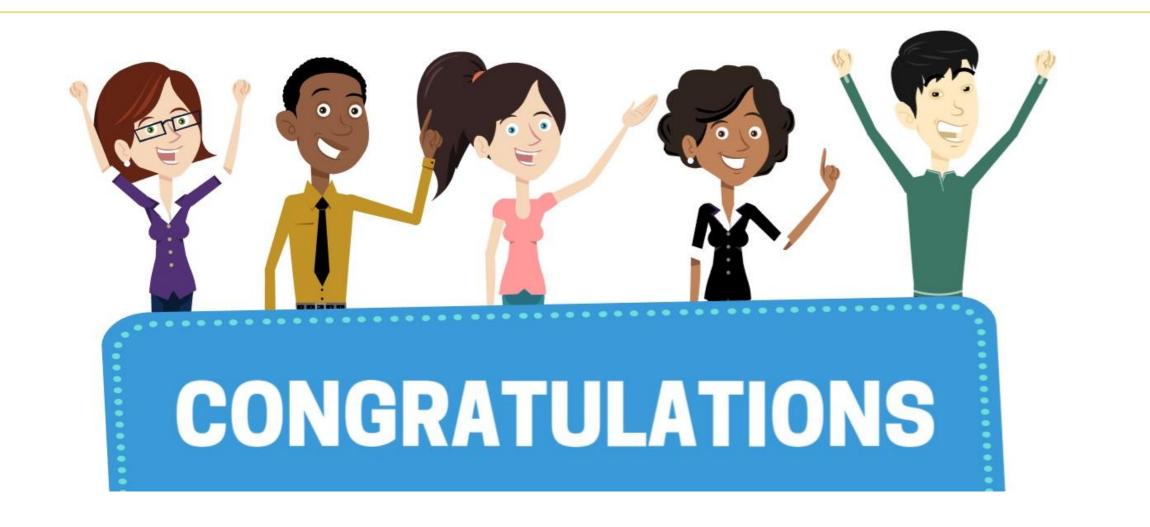

Congratulations on successfully completing the *Create and Finalize Bills* course!

FIN 203 – Create and Finalize Bills